# MICROSOFT OFFICE PUBLISHER

**MICROSOFT OFFICE PUBLISHER** -najjednostavniji besplatni program za izradu plakata koji se nalazi na računarima kao dio Microsoft softverskog paketa.

Microsoft Office Publisher predstavlja program za izradu različitih vrsta dokumenata kao što su brošure, čestitke, sertifikati, plakati, novine, web stranice i sl.

# **POKRETANJE PROGRAMA I RADNO OKRUŽENJE:**

Program pokrećete iz izbornika **Start** ukoliko nije već kreirana prečica. U Start meniju kliknete na **All programs**, a zatim pronađete Microsoft Office folder. Kad kliknete na folder Microsoft Office otvaraju vam se svi programi tog paketa. Odaberete Microsoft Office Publisher

# → Start-All Programs-Microsoft Office-Microsoft Office Publisher

 $\rightarrow$  ili jednostavno kliknite na prečicu ukoliko je kreirana

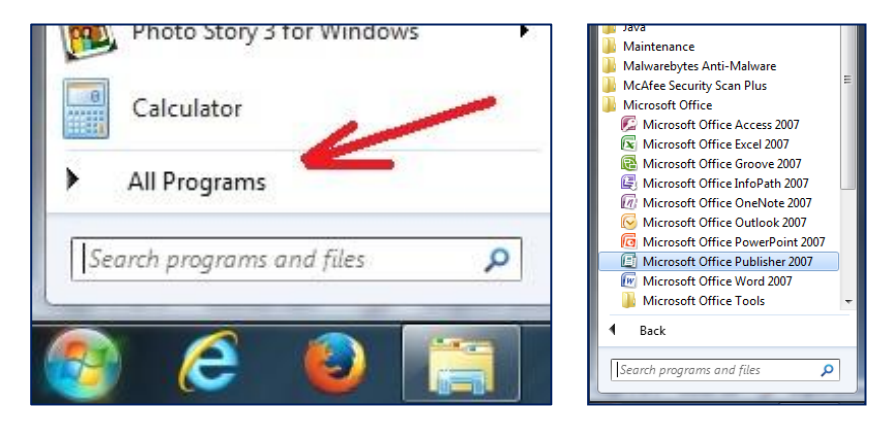

Prilikom pokretanja programa MS Publisher uočava se popis svih šablona koji su dostupni korisniku. Radno okruženje programa Publisher je slično okruženju drugih Microsoft Office programa. Možete izabrati jednu od nekoliko opcija: za štampu, za web, neki od skupova dizajna ili prazan dokument.

# **ODABIR ŠABLONA**

Odabir predložaka dokumenata je moguć prilikom pokretanja programa klikom na karticu **File**, a zatim na opciju **New**.

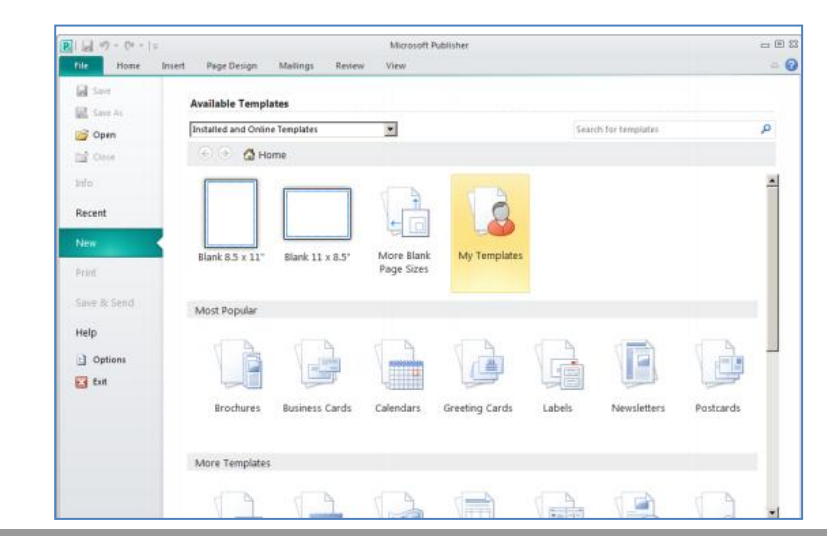

Nakon odabira vrste ponuđenih šablona otvara se novi prozor sa raznim predlošcima za odabranu vrstu. Možete odabrati jedan od ponuđenih **dizajniranih gotovih predložaka**

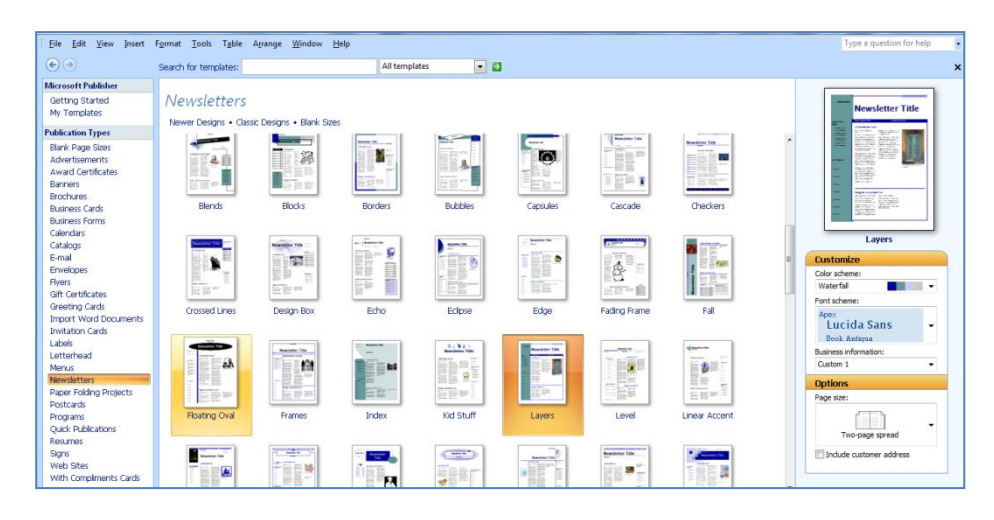

#### **ili šablone bez podloge raznih dimenzija.**

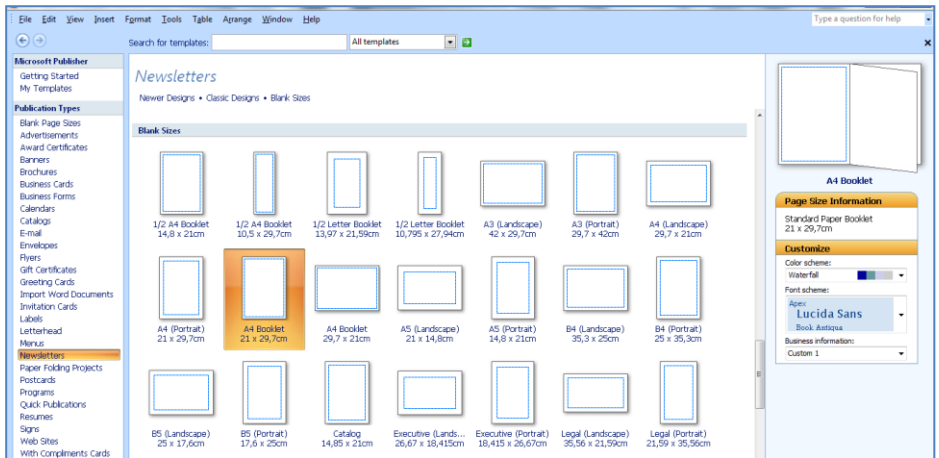

Klikom na odabrani šablon nastavljate ažuriranje i podešavanje Vašeg plakata.

#### **UNOS TEKSTA**

Ukoliko ste odabrali gotov dizajnirani predložak unos teksta se vrši u za to predviđenim okvirima izmjenom već postojećeg. U odabranom praznom šablonu nakon umetanja tekstualnog okvira klikom na karticu Insert, a zatim na **Text Box** u unesenom okviru započinjemo rad sa tekstom. Formatiranje teksta je omogućeno alatkama za obradu teksta koje se automatski prikažu kada kliknete na prostor za unos teksta. U slučaju da tekst ne može da stane u ponuđeni okvir, veličina okvira može se promeniti pomeranjem karakterističnih tačaka koje se nalaze u uglovima ili na sredini stranica okvira. Oblikovanje teksta je slično kao u programu Microsoft Word.

#### **UMETANJE TEKSTA IZ WORD DOKUMENTA**

Ako želite umetnuti već napisani tekst i sačuvan u Word dokumentu kliknite na prostor u dokumentu gdje želite umetnuti tekst, a zatim odaberite na kartici **File** opciju **Import Word Document.**

#### **UNOS SLIKA**

Unos i rad sa slikama je sličan radu u programu Word. Odaberemo na kartici **Insert** opciju **Pictures** i kliknemo na ponuđeni izbor lokacije slike. Nakon umetanja slika možemo dodatno ažurirati slike alatima za uređivanje slika.

Ako želite umetnuti novu sliku umjesto postojeće desnim tasterom miša kliknite na postojeću sliku i opcijom Change Picture odaberite novu sliku i umetnite odabranu sliku na željeno mjesto.

Da dodate sliku na novo mjesto definišite prostor u kojem se smješta slika tako što na lijevoj strani prozora u okviru **Objects** kliknete na ikonicu **Picture Frame** pa na **Empty Picture Frame** da biste nacrtali okvir prazne slike. Zatim izaberite i umetnite sliku.

#### **DIZAJN-FORMATIRANJE DOKUMENTA**

Na lijevoj strani prozora pored ponuđenih objekata nalaze se opcije za formatiranje izabranog dokumenta:

**Page Options:** omogućuva promjene rasporeda raznih stavki na dokumentu.

**Color Schemes:** omogućava odabir gotovih paleta boja za predložak dokumenta

**Font Schemes:** omogućava odabir različitih fontova

**Newsletter Options:** omogućava vam da se vratite na svoje novine i napraviti novi izbor.

## **DODAVANJE I PROMJENA REDOSLIJEDA STRANICA U DOKUMENTU**

Kreiranom dokumentu možete dodati jednu ili više stranica tako što u meniju Insert izaberite Page ili Duplicate Page (kopija postojeće stranice).

Za promjenu redosleda stranica držeći lijevu tipku miša prevucite stranu na određeno mjesto ili u meniju Edit izaberite Move Page.

Po završetku dizajna kliknite na opciju Design Checker da bi program provjerio da li ima preklapanja sadržaja, van margina tekst ili slika i uopšte da li ima nedostataka u vezi sa postavljenim sadržajem. Takođe opcija Graphics Manager provjerava da li su slike odgovarajućeg kvaliteta za štampu i generalno daje informacije o slikama.

#### **SPREMANJE DOKUMENTA**

Nakon izrade kliknite na karticu File, a zatim na opciju Save. U dijaloškom okviru odaberete mjesto, ime i tip formata u kojem želite sačuvati dokument.

## **ŠTAMPANJE DOKUMENTA**

Na kartici File kliknemo na Print. Svojstva zadanog štampača se pojavljuju automatski. U dijelu Postavke uradite potrebna podešavanja: Provjerite je li odabran odgovarajući raspon stranica ili odjeljaka.

Odaberite raspored stranica na listu.

Postavite veličinu papira.

Postavite jednostrani ili obostrani ispis.

Ako je na štampaču moguće štampanje u boji, odaberite odgovarajuću opciju štampanja u boji.

## **PRIMJERI DOKUMENATA**

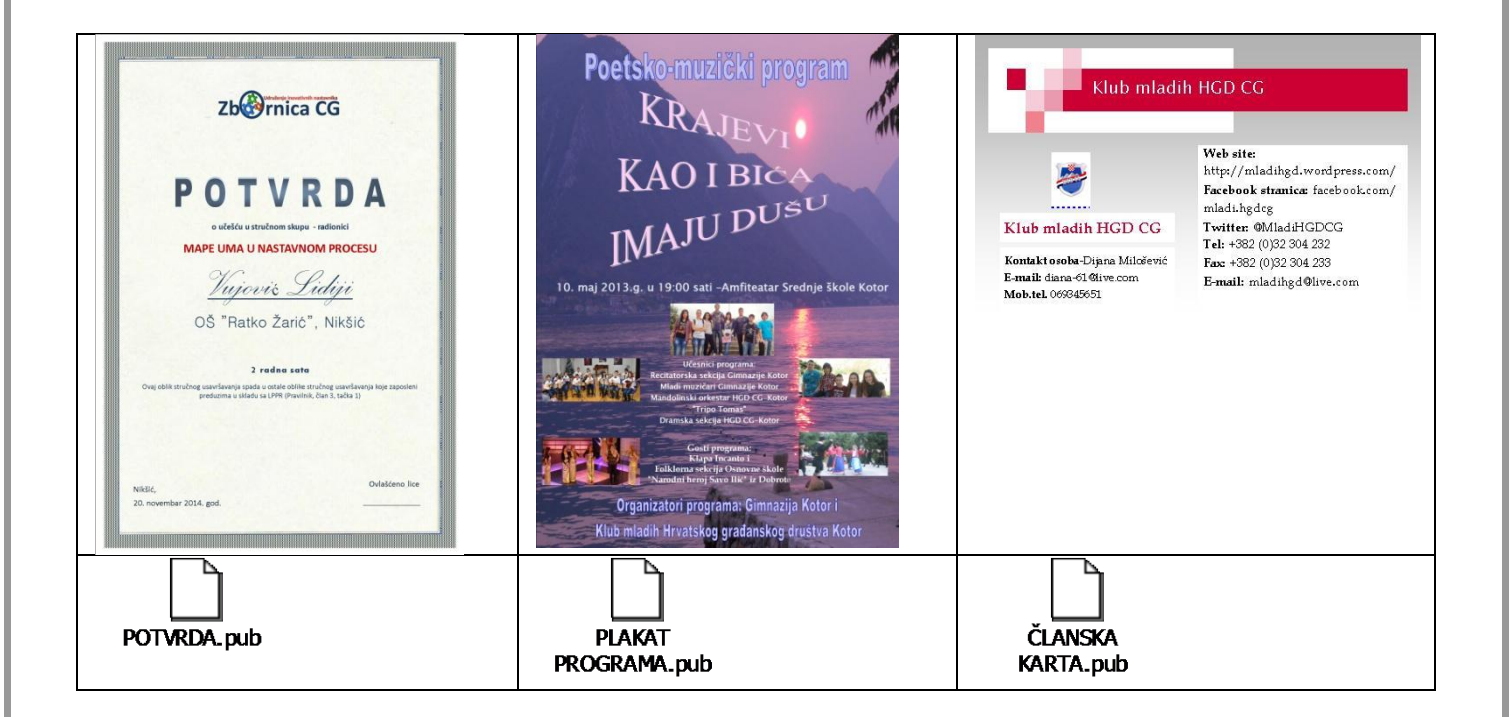